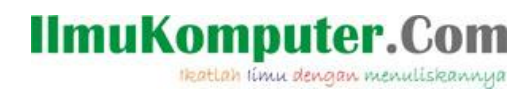

# *Membuat Form Isian Gaji Karyawan Dengan Delphi 7*

#### **Dedy Izham**

*zona.dedy@yahoo.com [http://blog.jasamultimedia.com](http://blog.jasamultimedia.com/)*

#### *Lisensi Dokumen:*

*Copyright © 2003-2011 IlmuKomputer.Com Seluruh dokumen di IlmuKomputer.Com dapat digunakan, dimodifikasi dan disebarkan secara bebas untuk tujuan bukan komersial (nonprofit), dengan syarat tidak menghapus atau merubah atribut penulis dan pernyataan copyright yang disertakan dalam setiap dokumen. Tidak diperbolehkan melakukan penulisan ulang, kecuali mendapatkan ijin terlebih dahulu dari IlmuKomputer.Com.*

pada artikel ke-2 saya kali ini, saya akan mengajak anda untuk belajar membuat sebuah form sederhana menggunakan Delphi 7. Pastikan dulu, aplikasi Delphi anda sudah terinstal.  $[$ <sup> $\wedge$  $\wedge$ </sup> $]$ 

## **Mengatur Form**

okey…, tanpa perlu panjang lebar lagi. Setelah anda membuka aplikasi Delphi. Pertama kali yang anda lihat adalah tampilan seperti gambar berikut.

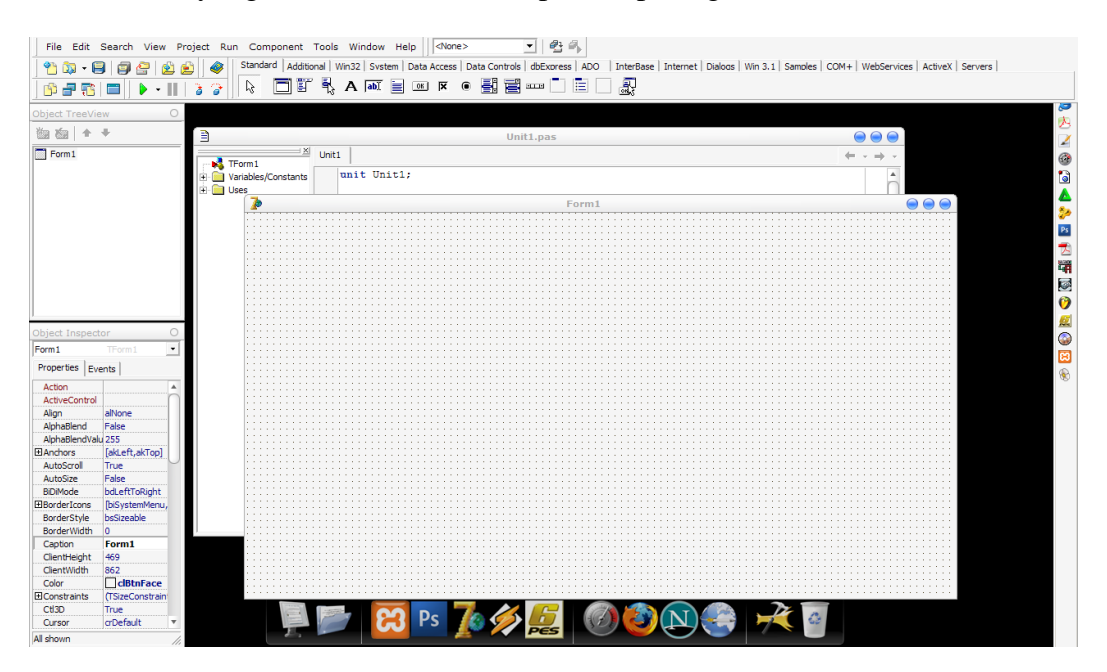

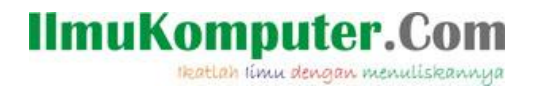

Pada awal membukanya, anda akan *disuguhkan* dengan beberapa tampilan default dari Delphi itu sendiri. Langkah pertama untuk membuat form gaji karyawan ini, anda atur terlebih dahulu ukuran dan juga nama formnya. Biar anda tidak terlalu binggung, silahkan anda ikuti langkah saya untuk membuat form tampak *Manis.*

Anda lihat bagian sebelah kiri, disana terdapat window *object treeview* dan *object inspector.* Anda seleksi dulu pada window object treeview, kemudian anda seleksi **form 1.**

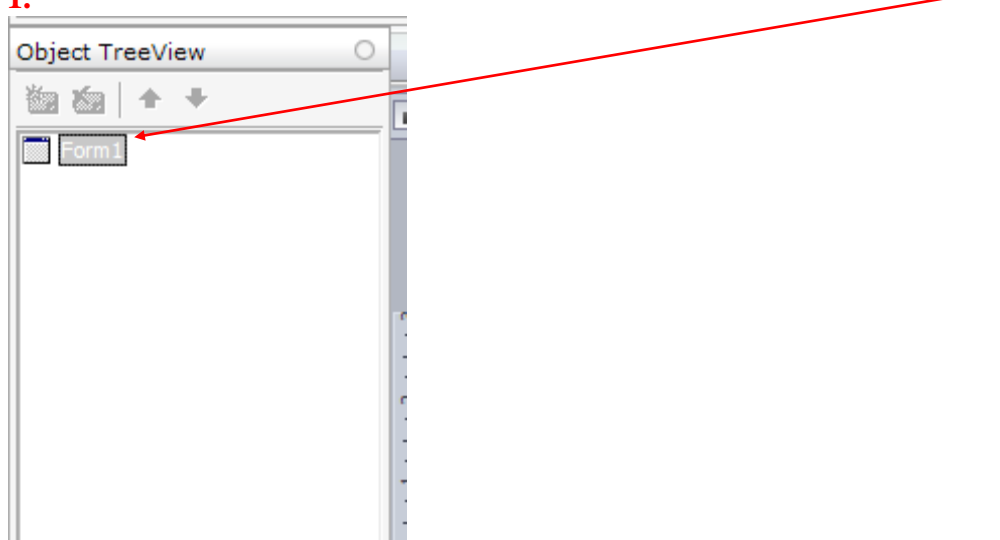

Kemudian, anda seleksi pada object inspector. Anda lihat disana terdapat beberapa option yang digunakan untuk melakukan editing pada form tersebut. Disana, anda bisa merubah *name* yang berfungsi sebagai identifikasi nama dari form tersebut, dan juga *caption* yang berfungsi sebagai title dari form yang aplikasi yang anda buat.

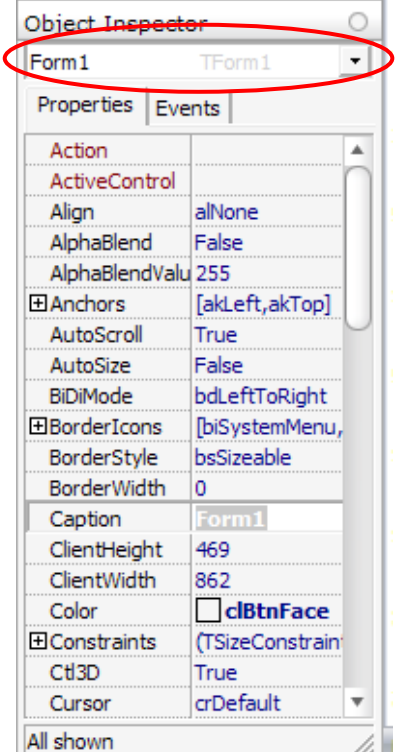

Seperti yang anda lihat pada gambar disamping. Gambar tersebut merupakan tampilan default dari object inspector form 1. Oh iya…, untuk editing dari tiap-tiap object. Biar anda lebih cepat memilih object yang ingin dilihat propertynya. Anda bisa menyeleksi obyek dengan mengklik combo box yang dilingkari merah.

Dengan menyeleksi obyek tertentu, anda bisa melihat langsung dan relative lebih cepat semua property dari obyek tersebut.

Nah…, sekarang saatnya memberi nama pada form kita. Pada bagian caption, beri judul dengan nama "Gaji Karyawan" tanpa tanda petik yach…

Anda ubah juga property-property berikut.

**Color= clbtnhighlight; Height= 469; Name= form\_gaji; width= 521;**

**Membuat GroupBox**

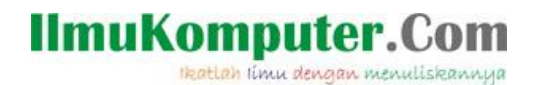

Setelah anda merubah propertynya, saatnya kita isi form tersebut dengan beberapa option yang telah disediakan.

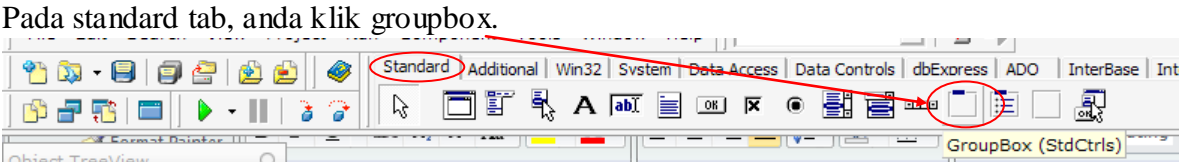

#### Setelah anda seleksi, klik pada form.

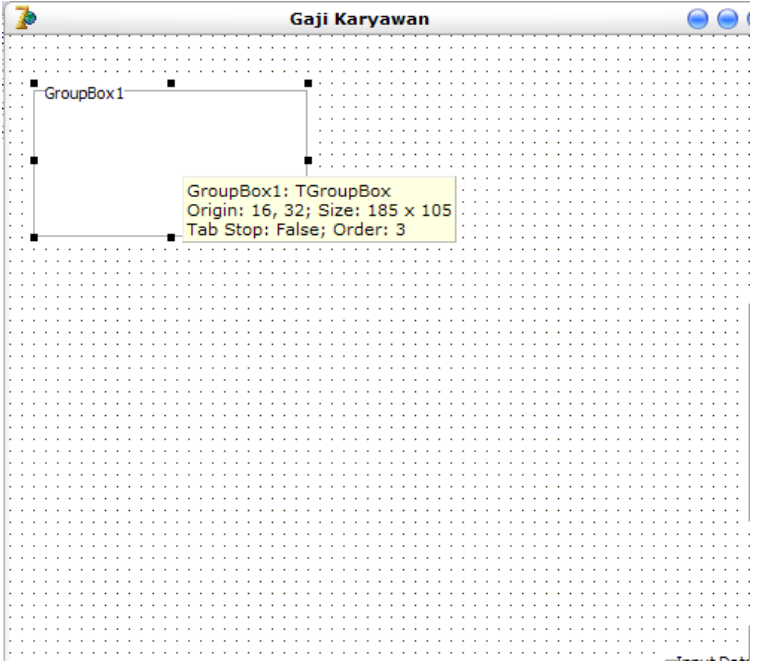

Setelah anda klik pada area form, maka tampilannya akan seperti gambar diatas. Ubah nama caption pada bagian **object inspector** di sebelah kiri anda. Anda ubah captioannya dengan nama "Input Data". Lakukan langkah yang sama untuk membuat groupbox lagi dengan caption yang berbeda. Yakni caption "TOTAL" dan "Output Proses". Aturlah

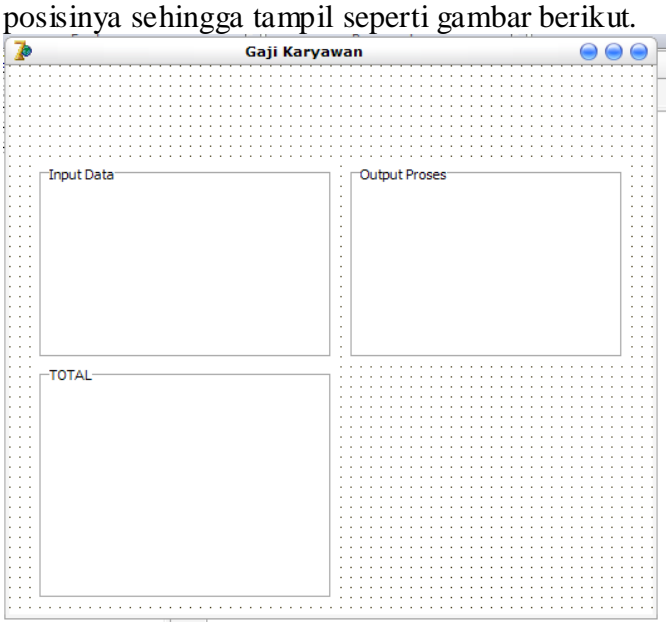

Setelah kita membuat form tersebut, belum lengkap rasanya bila belum di beri inputan

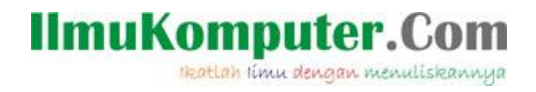

dan juga button. Next…, kita buat beberapa option lainnya. Let's check this out. Masih dalam tab standard. Anda pilih label, yakni yang bertandakan dengan huruf A.

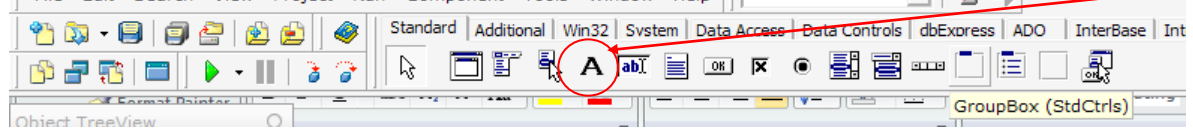

Setelah anda seleksi, anda klik di bagian form. Kemudian captionnya anda isi dengan "Nama". Lakukan langkah yang sama untuk membuat beberapa label yang lainnya. Sehingga akan tampil seperti pada gambar berikut.

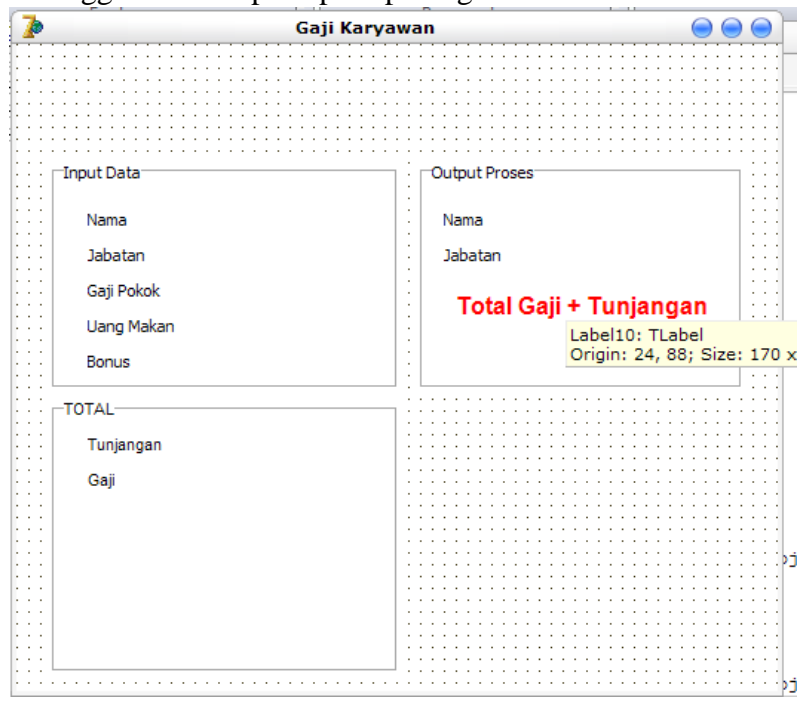

Untuk membuat label berwarna merah seperti pada caption "Total Gaji + Tunjangan", anda cukup merubahnya dibagian object inspector kemudian anda pilih property yang bagian font.

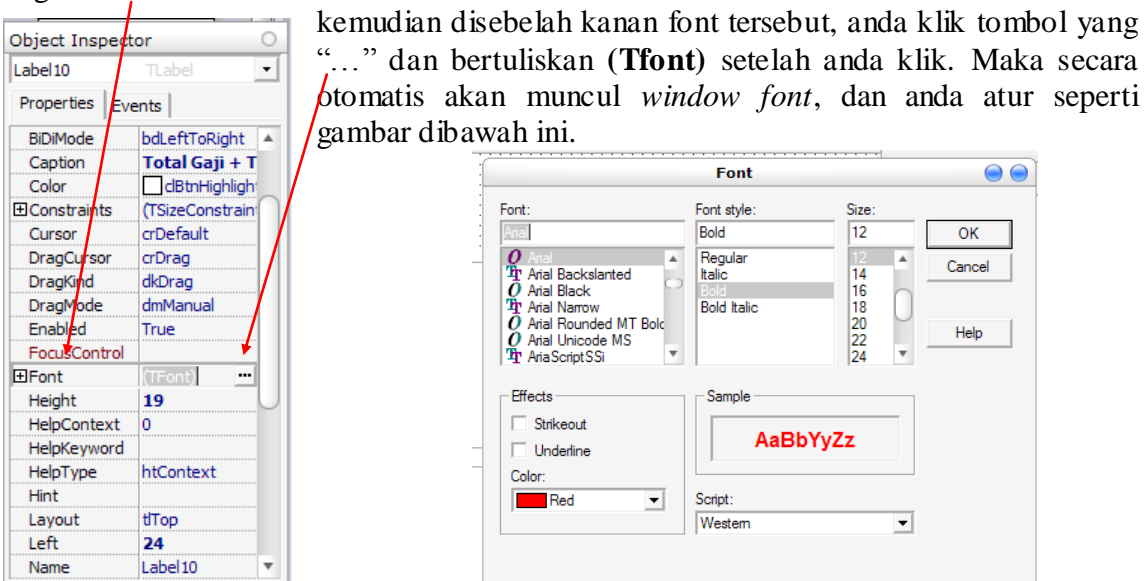

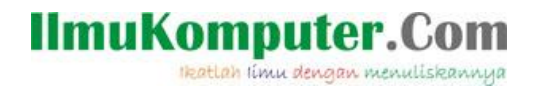

## **Insert Option Edit**

Setelah kita membuat labelnya, saatnya kita membuat option isiannya. Yakni option edit. Masih dalam tab standard. Anda pilih option edit, yang terletak disebalah kanan option label.

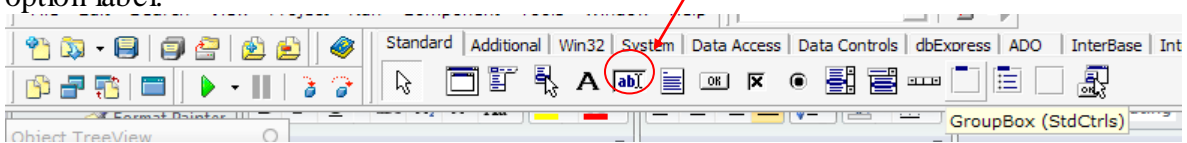

Kemudian anda klik pada form yang anda buat. Aturlah posisinya sehingga tampak rapi dan layak untuk di jual. Hehehehe.

Buatlah lebih dari 1 option edit. Sebagai contohnya, silahkan anda buat seperti pada gambar berikut.

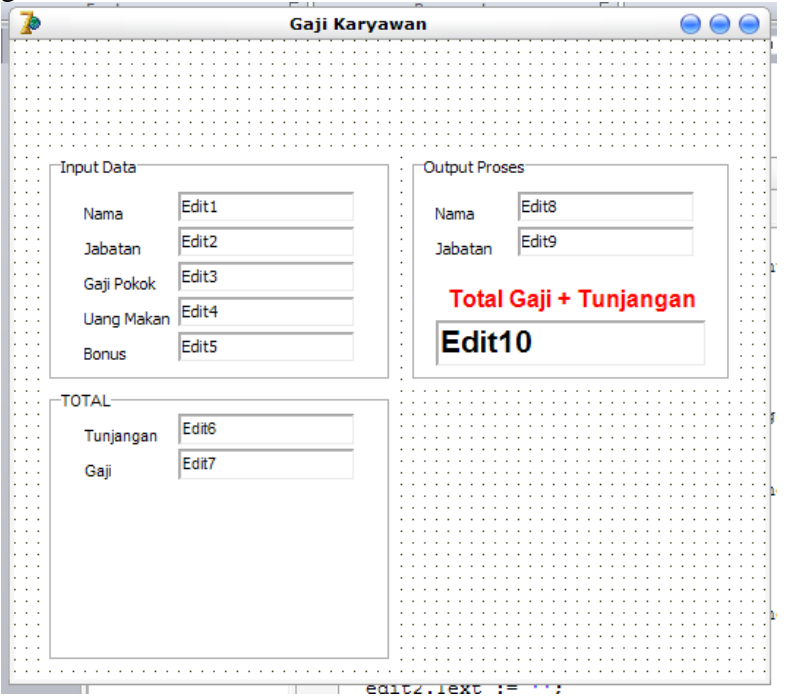

Setelah tampak seperti pada gambar diatas, kini saatnya untuk membuat buttonya. Oh iya…, ada yang kelupaan. Pada option edit10. Disana tampilannya berbeda dari option edit yang lainnya. Untuk membuatnya berbeda. Caranya hampir sama dengan mengedit label "Total Gaji + Tunjangan". Yakni, anda seleksi dulu edit10. Kemudian, anda klik object inspector. Disana anda pilih font. Kemudian (Tfont), setelah anda klik. Maka akan muncul window font. Aturlah seperti berikut.

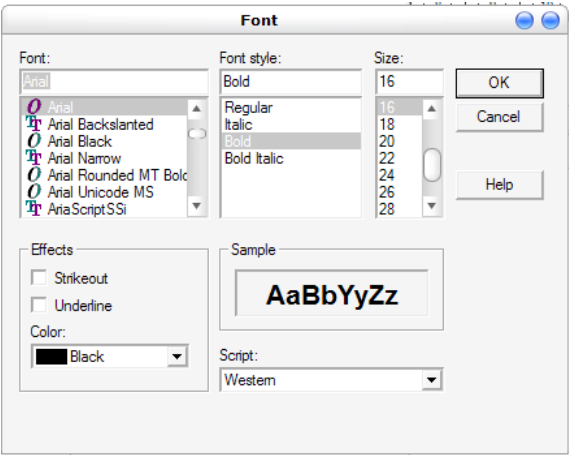

*Copyright © 2003-2011 IlmuKomputer.Com* 5

#### **IlmuKomputer.Com** lkatlah iimu dengan menuliskannya

#### **Menambahkan BUTTON**

Setelah kita membuat option edit, saatnya kita membuat button. Button ini berfungsi untuk melakukan proses dari masing-masing fungsi button. Button tersebut, kita letakkan pada group box total. Sebelum membuat button, kita buat dulu groupbox baru didalam groupbox total. Tujuannya adalah, biar buttonnya nanti terlihat rapi. Hanya yang membedakan pada groupbox baru ini, kita **TIDAK** perlu memberi nama caption (captionnya kosong). Tujuannya agar groupbox tampak seperti box biasa tanpa title. Anda bisa melihat tampilannya seperti pada gambar berikut (lihat yang dilingkari warna merah).

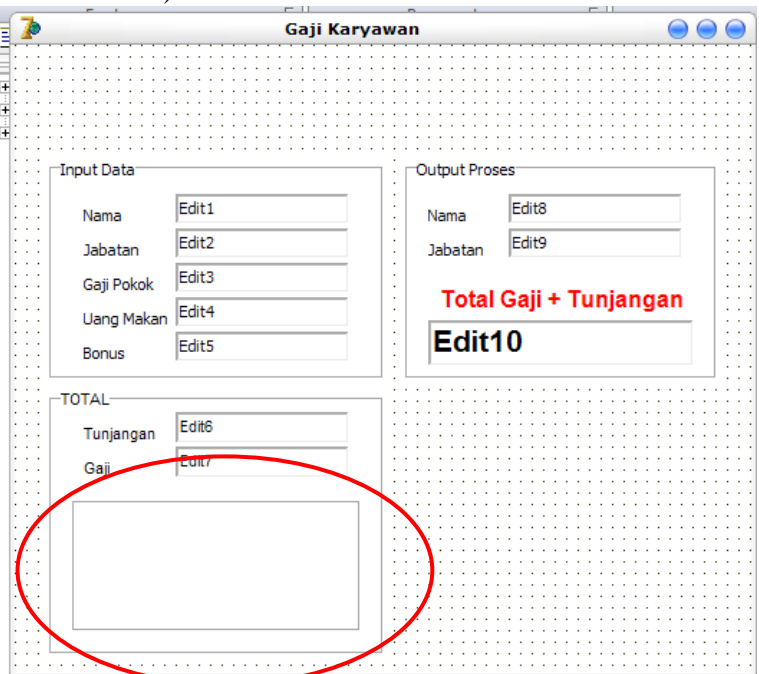

Okey, saatnya kita membuat button didalam groupbox tersebut. Pastikan masih didalam

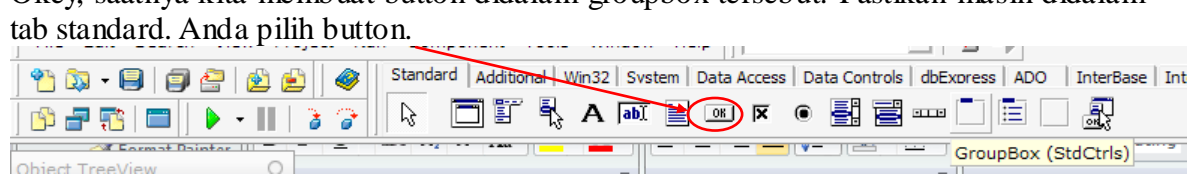

Kemudian anda klik pada groupbox yang baru anda buat tadi. Button pertama yang anda buat adalah button proses. Button proses ini akan memproses data yang diinputkan pada bagian input data. Yakni data nama, jabatan, gaji pokok, dsb.

Untuk member nama "Proses" pada button tersebut. Di bagian kiri, tepatnya object inspector, anda ubah captionnya menjadi "Proses" (tanpa petik yach…)

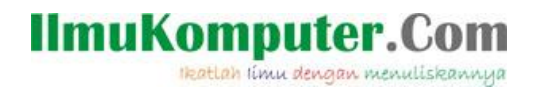

Buatlah beberapa button yang lain untuk memproses datanya. Aturlah sehingga Nampak seperti gambar berikut.

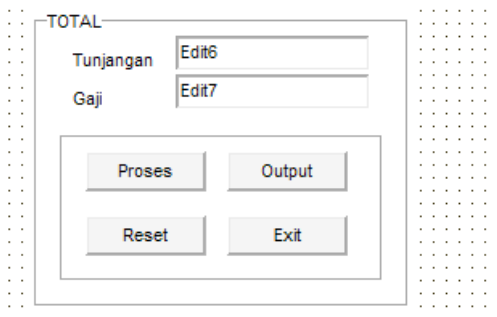

Hfu…, tahap yang melelah telah selesai. Kini saatnya melakukan tahap pemanasan sebagai seorang programmer. Siapkan kopi panas, cemilan dan juga lagu dari AirSuply yang "Goodbye". Tujuannya agar otak kita adem dulu. Hehehehe [^ ^]

## **Tahap Coding**

Nah…, setelah anda mengikuti saran saya diatas. Dijamin, anda sudah agak tenang. Kalau sudah agak tenang dan hilang capeknya. Saatnya anda lanjutkan praktiknya di bagian conding ini.

Untuk melakukan tahap awal, anda klik ganda button "Proses". Maka secara otomatis window unit1.pas tampil. Window tersebut kalau di VB (Visual Basic) yakni window code. Hanya saja di Delphi agak beda. Tapi tujuannya sih sama saja. Untuk coding. Hehehe.

Pada bagian *type*, tepatnya dibawah *public.* Anda ketikkan public variablenya seperti pada gambar berikut (yang dilingkari merah).

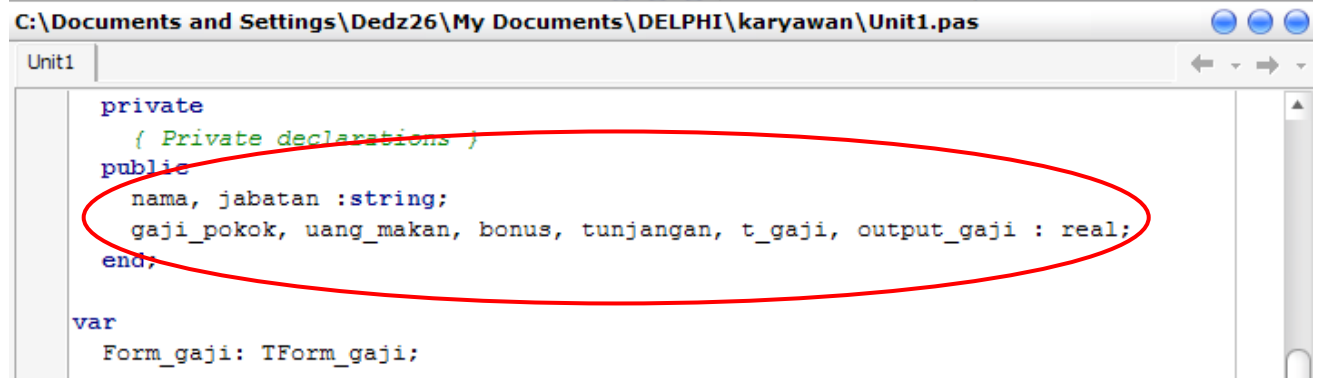

Ingat, penulisannya harus mirip seperti diatas. Sebab, jika tidak mirip. Program yang anda buat akan mengalami error. Pengecualian, apabila anda sudah memahaminya, anda bisa memodifikasinya sendiri.

Okey, setelah anda mengetikkan variabelnya, saatnya anda membuat script pemroses dari tombol "Proses".

Untuk mempermudahnya, anda tampilkan dulu formnya. Kemudian anda klik ganda tombol "Proses". Kemudian anda isikan script berikut antara *begin* dan *end;*

**IlmuKomputer.Com** Heatlah linu dengan menuliskannya

 *gaji\_pokok := strtofloat (edit3.Text); uang\_makan := strtofloat (edit4.Text); bonus := strtofloat (edit5.Text);*

 *//script pemrosesnya tunjangan := 0.1\*gaji\_pokok; t\_gaji := gaji\_pokok+uang\_makan+bonus;*

 *//Output otomatis pada proses edit6.Text := floattostr (tunjangan); edit7.Text := floattostr (t\_gaji);*

Biar anda tidak binggung penempatan scriptnya, lihat gambar berikut.

```
C:\Documents and Settings\Dedz26\My Documents\DELPHI\karyawan\Unit1.pas
                                                                                                 \mathop{\rm CO}Unit1
                                                                                               \leftarrow \rightarrow \rightarrow \rightarrowprocedure TForm gaji.Button2Click(Sender: TObject);
                                                                                                       \blacktrianglebegin
      name := edit1.Text;jabatan := edit2.Text;
      gaji_pokok := strtofloat (edit3.Text);
      uang makan := strtofloat (edit4.Text);
      bonus := strtofloat (edit5.Text);
      //script pemrosesnya
      tunjangan := 0.1*gaji pokok;
      \verb|t_gaji| := \verb|gaji_pokok+uang\_makan+bonus|;//ketika tombol output ditekan
      edit8.Text := nama;
      edit9.Text := jabatan;
      output gaji := tunjangan + t gaji;
      edit10.Text := floattostr (output gaji);
    end:
    end.
                                                                                                         D
\leftarrow96: 5 Modified
                                Insert
                                           Code Diagram /
```
Nah…, setelah button "Proses" anda beri script, saatnya tombol "Output" juga anda isikan script. Caranya sama dengan proses diatas tadi. Hanya yang membedakan isi dari scriptnya. Untuk script "Output", anda isikan coding berikut. Penempatannya sama dengan yang script "Proses". Yakni antara *begin* dan *end;*

 *nama := edit1.Text; jabatan := edit2.Text; gaji\_pokok := strtofloat (edit3.Text); uang\_makan := strtofloat (edit4.Text); bonus := strtofloat (edit5.Text);*

 *//script pemrosesnya tunjangan := 0.1\*gaji\_pokok;*

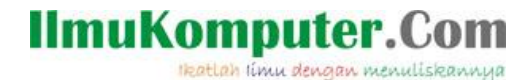

 *t\_gaji := gaji\_pokok+uang\_makan+bonus;*

 *//ketika tombol output ditekan edit8.Text := nama; edit9.Text := jabatan; output\_gaji := tunjangan + t\_gaji; edit10.Text := floattostr (output\_gaji);*

lanjutkan prosesi coding anda dengan memberi script pada button "Reset". Klik dobel tombol reset. Kemudian anda isikan coding berikut. Posisi penulisannya sama seperti pada langkah sebelumnya. Isikan coding berikut pada tombol reset.

```
edit1.Text := ' ';
 edit2.Text := ' ';
 edit3.Text := ' ';
 edit4.Text := ' ';
 edit5.Text := ' ';
 edit6.Text := ' ';
 edit7.Text := ' ';
 edit8.Text := ' ';
 edit9.Text := ' ';
 edit10.Text := ' ';
```
setalah tombol reset terisi script. Tinggal satu button yang belum diisi dengan script. Yakni tombol "Exit". Script tombol exit sangat sederhana. Anda cukup mengisikan dengan script *close;* bila belum jelas, anda lihat gambar berikut untuk penulisan script tombol exit.

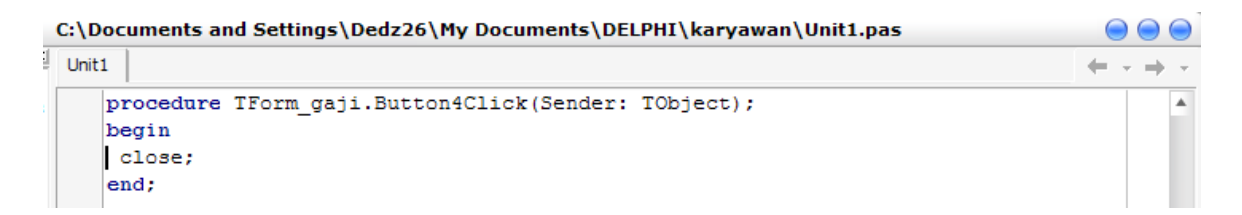

Setelah semua proses selesai, coba anda running dengan menekan tombo F9. Atau anda klik tombol play berwarna hijau.

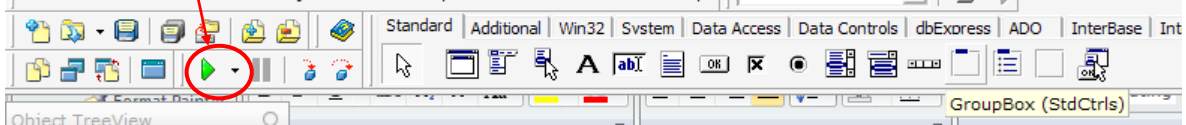

Apabila semua tahap anda lakukan dengan benar, maka aplikasi akan berjalan dengan lancar.

Untuk memperindah tampilan aplikasi yang anda buat, isikan space yang kosong dengan beberapa kata-kata. Misalnya judul dari perusahaan anda. Sebagai contoh saja, saya mengisi space kosong dengan beberapa kata dan juga image sehingga tampil

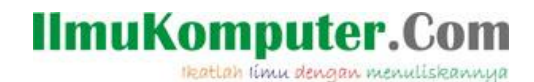

seperti screenshoot berikut.

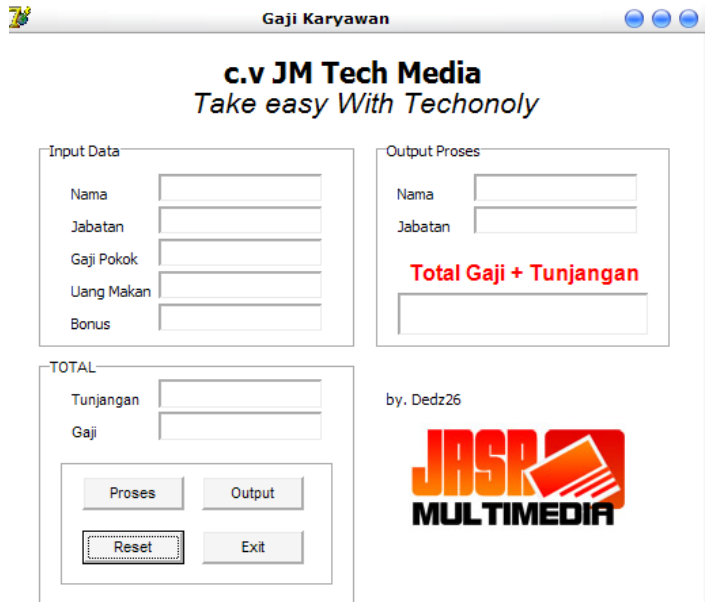

Hem…., capek juga kan duduk didepan computer terus. Okey…, cukup sekian dulu tutorial kali ini yang bisa saya share untuk anda.

Apabila anda pertanyaan, silahkan menghubungi saya melalui alamat email saya atau blog saya. Saya pasti dengan senang hati membantu anda. Semoga bermanfaat ya……

#### **Biografi Penulis**

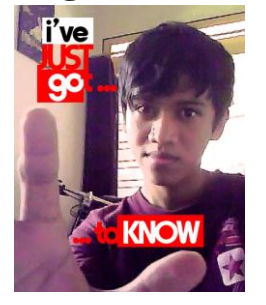

**Dedy Izham,** Mengenal computer saat duduk di bangku SMK. Bermodalkan niat dan kemauan yang keras, akhirnya mampu memahami sedikit seputar ilmu computer. Dan memiliki prestasi yang cukup baik di bidang computer. Prestasi ini dibuktikan dengan hasil yang memuaskan dalam suatu kompetisi baik LOKAL maupun NASIONAL tingkat SMA/SMK/umum. Lulus SMK Multimedia pada tahun 2010, setelah lulus sempat bekerja pada salah satu *Home Studio Web Desain* di Surabaya. Bekerja di home studio bukanlah pilihannya, ia memilih bekerja untuk memperoleh tambahan biaya KULIAH. Dan saat ini, ia

melanjutkan studi-nya di salah satu UNIVERSITAS SWASTA di Malang. Ia memilih ke Perguruan Tinggi Swasta bukan berarti tidak di terima di Perguruan Tinggi Negeri, akan tetapi tujuannya adalah sambil bekerja untuk tambahan biaya kuliah. Saat ini, ia sudah keluar dari *Home Studio Web Desain di Surabaya.* Bermodalkan pengalaman yang lebih dari cukup didunia computer, saat ini mengelola salah satu website *( [www.jasamultimedia.com](http://www.jasamultimedia.com/) )* sebagai dana tambahan studi di Perguruan Tinggi.